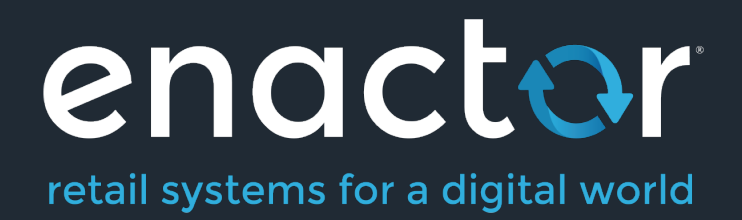

# How-To Guide Configuring Restaurant Kitchen Printing

©2021 Enactor Limited Produced August 2021 Page 1 of 11

Document Type: External

Document Version: 1.0

Date: 28/05/2021

Author: Thilini Sayakkara

## Table of Contents

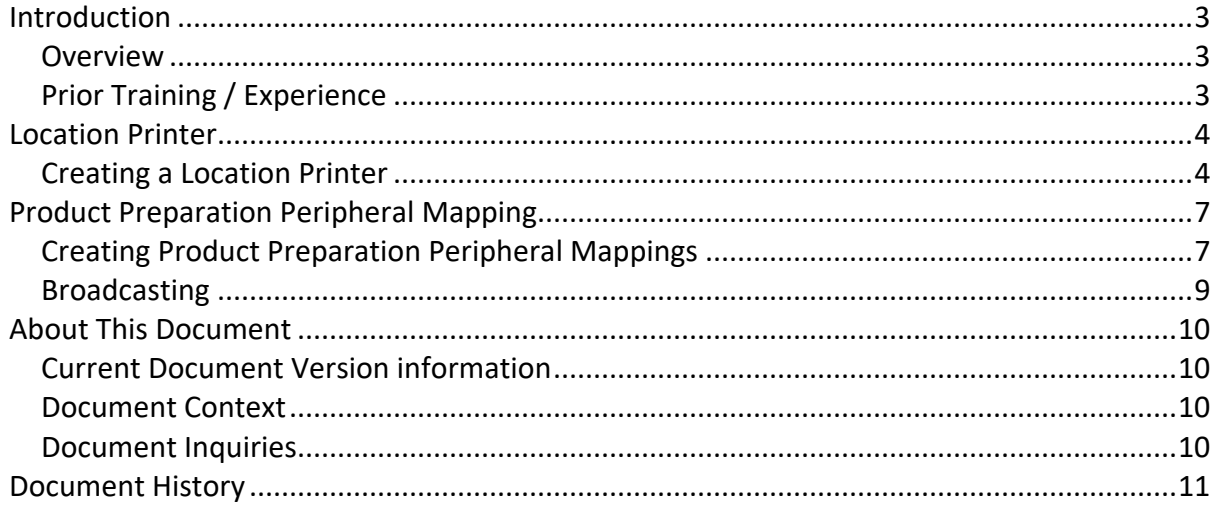

# Introduction

The purpose of this guide is to provide a foundational understanding of the options and capabilities available when configuring products in a restaurant that need to be printed to a Kitchen Printer.

#### **Overview**

All activities required to define and configure new location printer and Peripheral Mappings based on product preparation type is provided here.

This guide will cover the configuration for the following:

- **Location Printers**
- Product Preparation Peripheral Mappings

Configuring product preparation types is covered in the **How to configure Hospitality Products** guide. Products should be configured before the configuration of Kitchen printers of a restaurants.

## Prior Training / Experience

You should be familiar with the following:

- Estate Manager Configuration
- Data Broadcasting

# Location Printer

Location Printers define the printers available at a Location which can be used for ordering, printing and are typically shared by several POS terminals. Printers in a restaurant kitchen are described in the Location Printer Maintenance application.

### Creating a Location Printer

The Location Printer Maintenance application can be accessed through: Configuration -> Organisation -> Location Printers

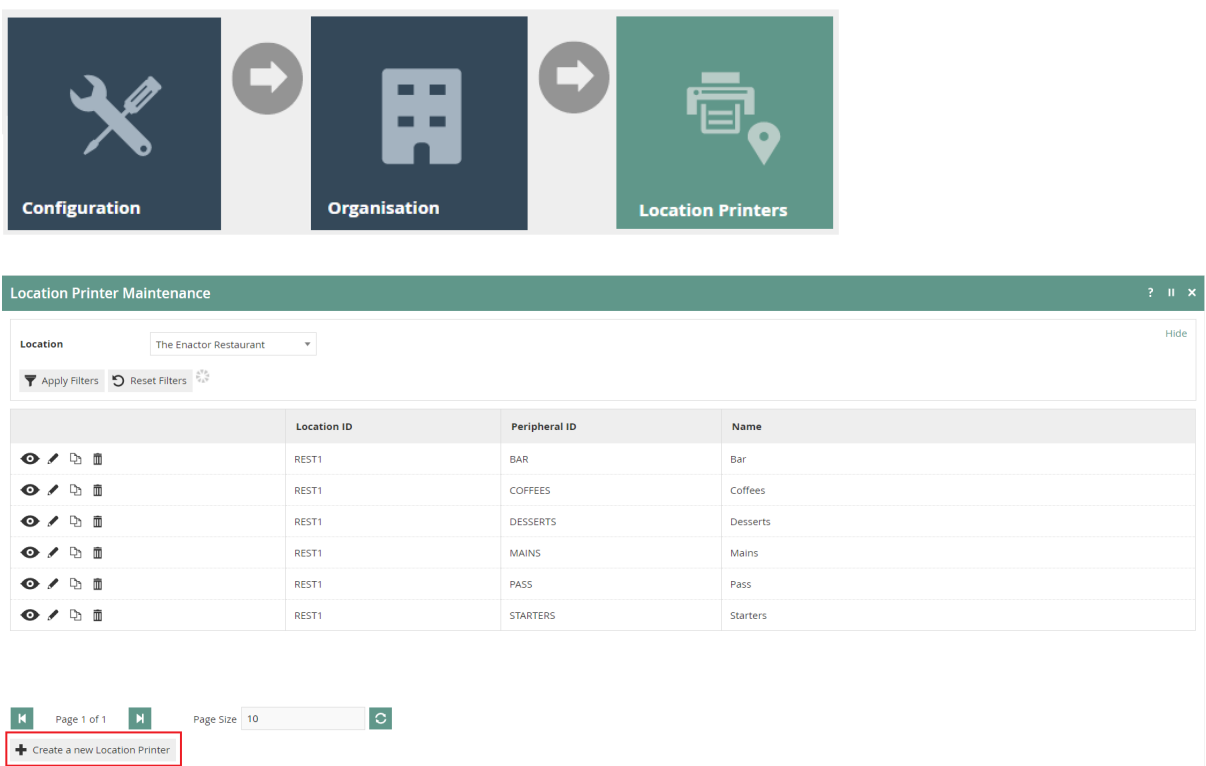

There can be multiple Location printers defined against the same physical printer. (For example, Starters and Main course tickets may both be printed on the same kitchen printer but as separate tickets).

To create a new Location Printer, select **Create a New Location Printer** on the Location Printer Maintenance page.

Select a Restaurant Location, From the **Location** drop-down.

Enter a unique **Peripheral ID** that can be alphanumeric with a maximum of 20 characters.

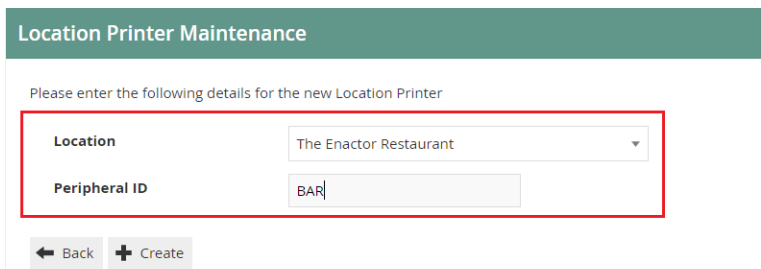

#### Select **Create.**

You will be presented with the following options to complete creating the new location printer:

\*This guide will focus on **Printer Categories "**Receipt Printer" and "Kitchen Display" only.

#### Location Printer Maintenance- Printer Category (Receipt Printer Selection)

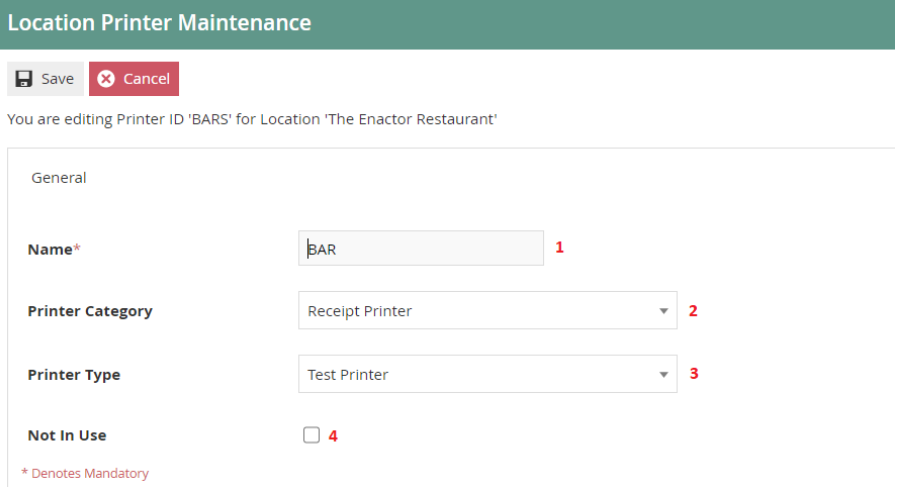

Set the appropriate values on **Location Printer Maintenance** application as follows:

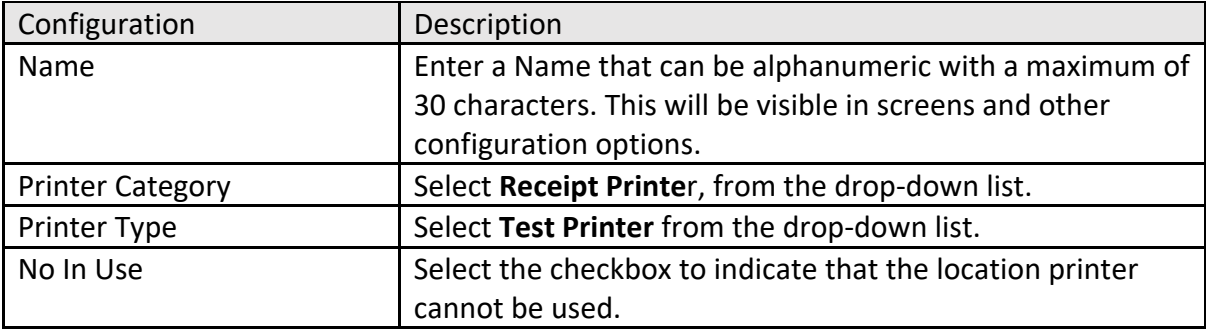

\*Enactor also supports the following printer Types:

- System Named Printer
- JPOS Printer
- Generic ESC/POS Serial Printer
- Axiohm A758 Serial
- IBM 4610 Serial
- Star Line

enactor

#### Location Printer Maintenance- Printer Category (Kitchen Display Selection)

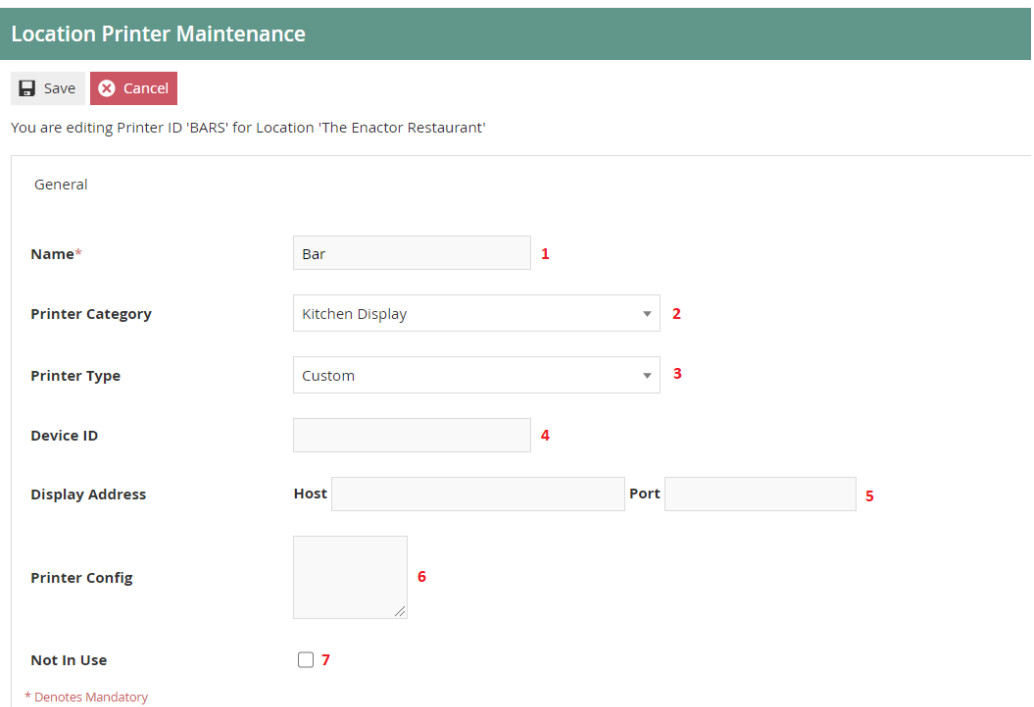

#### Set the appropriate values on **Location Printer Maintenance** application as follows:

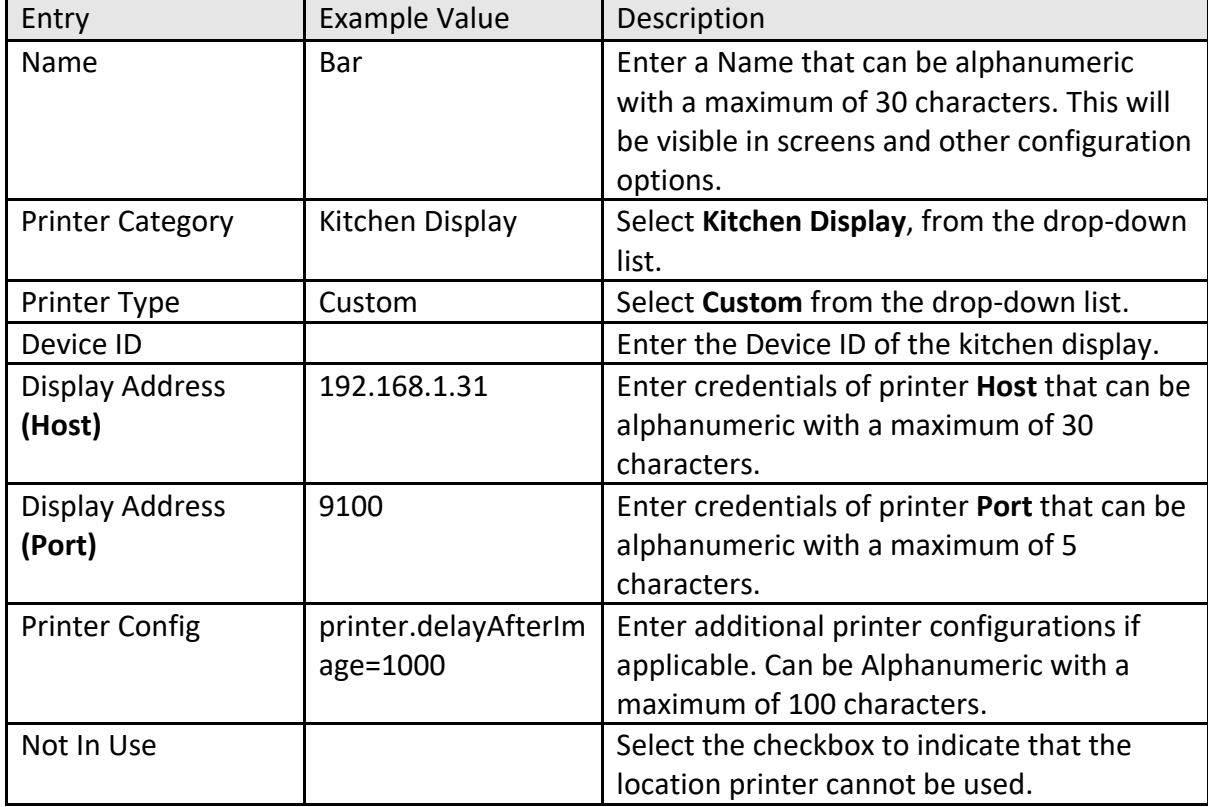

# Product Preparation Peripheral Mapping

Product Preparation Peripheral Mappings determine how orders are printed for products that have a particular preparation type. You need to set your product preparation types and product preparation type mappings before this step. These are defined based on location and is covered in the product configuration How-to Guide.

If a mapping is defined, it enables you to specify the device (Primary Peripheral) that the order will be sent to, when an item in a particular Product Preparation Type is ordered. This also includes setting up of secondary and tertiary peripherals that are intended for use if the primary is not available.

## Creating Product Preparation Peripheral Mappings

The Product Preparation Peripheral Mapping Maintenance application can be accessed through:

Configuration -> Hospitality -> Product Preparation Peripheral Mappings

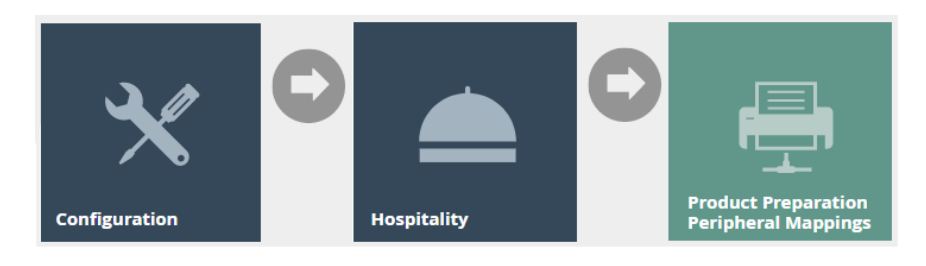

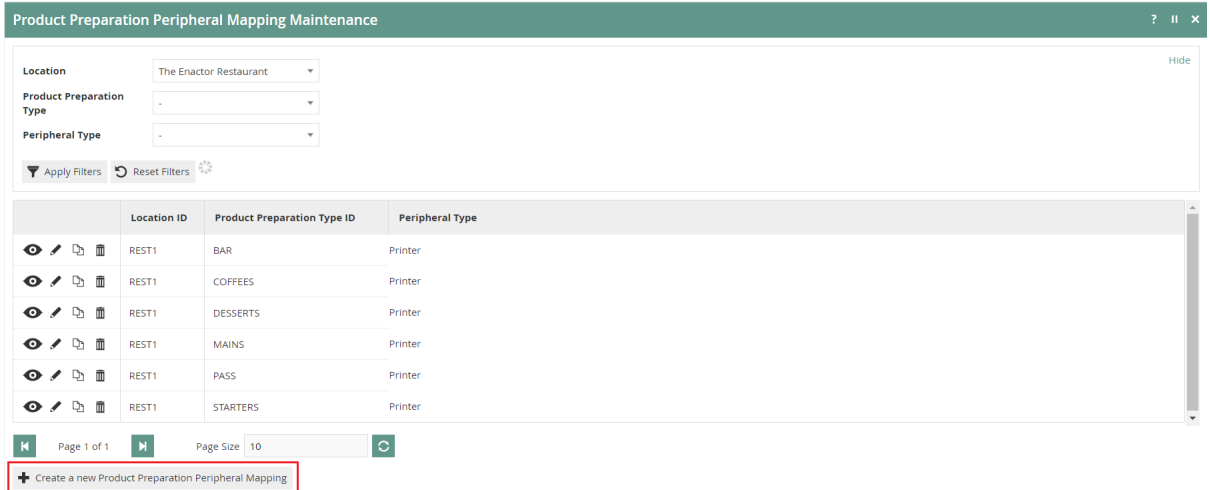

To create a new Product Preparation Peripheral Mapping, select **Create a new Product Preparation Peripheral Mapping** on the Product Preparation Peripheral Mapping Maintenance page.

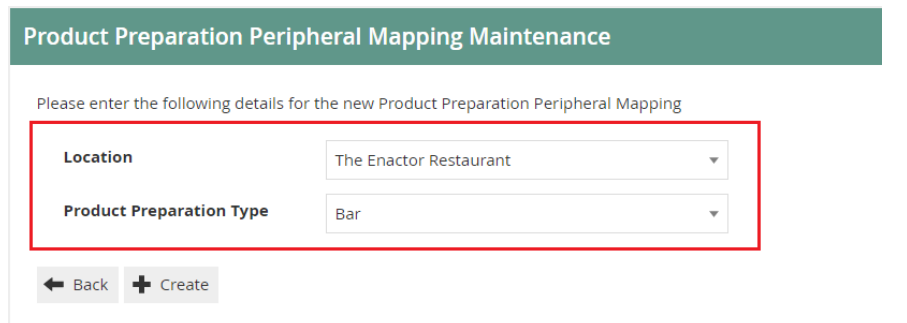

Select a Restaurant Location, from the **Location** drop-down.

From the **Product Preparation Type** drop down, select a Preparation Type.

Select **Create.**

**\*** All configured locations and Product Preparation Types will be listed in the drop-down list. Configuring Locations and Product Preparation Types are described in separate how-to guides.

#### Product Preparation Peripheral Mapping Maintenance

You will be presented with the following options to complete defining the location printers that an order will be sent to when an item in the defined Product Preparation Type is ordered.

#### Product Preparation Peripheral Mapping Maintenance - General Tab

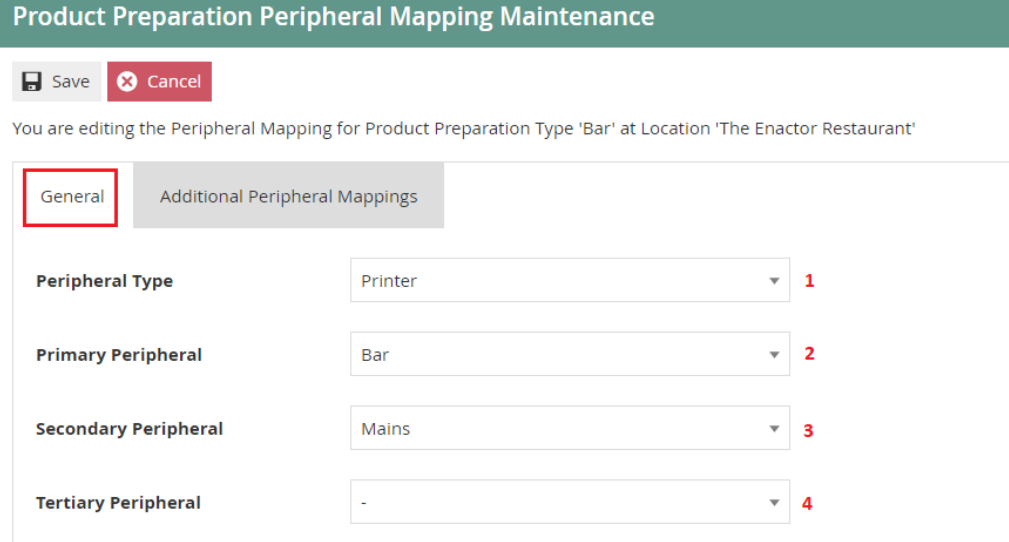

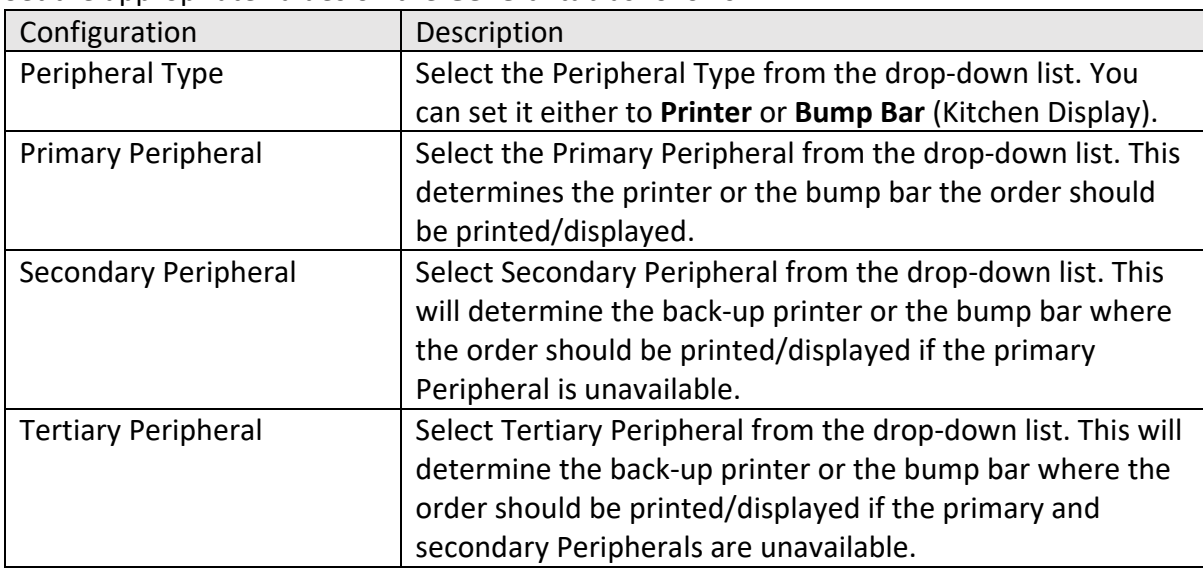

Set the appropriate values on the **General** tab as follows:

\*Peripherals shown are based on the peripheral type selected.

#### Product Preparation Peripheral Mapping Maintenance - Additional Peripheral Mappings Tab

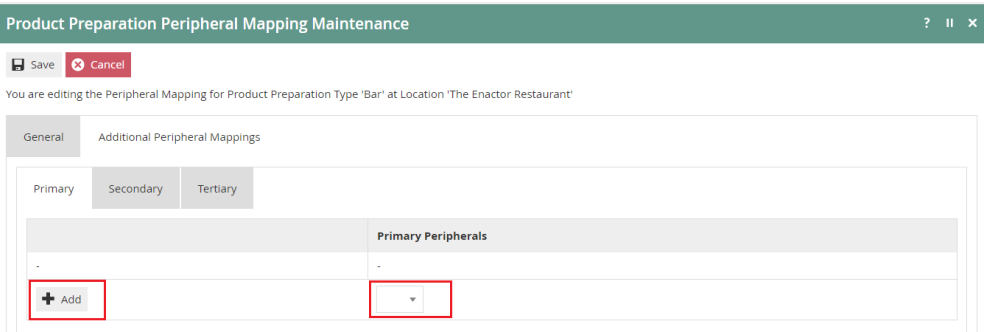

You can include additional Primary, Secondary and Tertiary printers here. If multiple printers / bump bars of the same type are defined, the order will be printed / displayed on all of them.

To add additional peripheral(s), select the peripheral from the drop-down list and select **Add.**

\* The default receipt printer of the POS Application will also be used as the last resort printer if no other printers are available. In this instance kitchen dockets will also be printed on the POS Application's default receipt printer.

#### Broadcasting

enactor

To deliver the configuration changes to the POS, broadcast the following entities.

- Location Printer
- Product Preparation Peripheral Mapping

# About This Document

©2021 Enactor Ltd

All documents produced by Enactor Ltd are supplied to customers subject to Copyright, commercial confidentiality and contractual agreements and must not be copied or transferred without permission.

The amendment history of this document can be found in the table below*.*

## Current Document Version information

Document Version 1.0 Product Version 2.6

#### Document Context

This document is part of the Enactor Product Documentation Series. All Enactor products include a comprehensive documentation set designed to improve understanding of the product and facilitate ease of use.

## Document Inquiries

At Enactor we aspire to producing the highest quality documentation to reflect and enhance the quality of our product. If you find that the document is inaccurate or deficient in any way, please assist us in improving our standard by letting us know.

For matters of document quality or any other inquiries regarding this document please contact:

By Email: documentation@enactor.co.uk

## Document History

The following versions of the document have been produced:

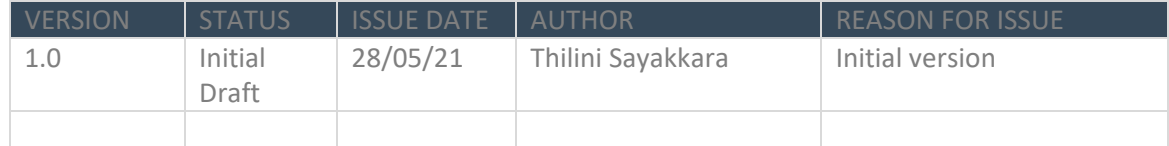